## **ORIENTAÇÕES SOBRE O SISTEMA** DE SUBMISSÃO DE PROJETOS

### **LEI PAULO GUSTAVO - MACAÉ**

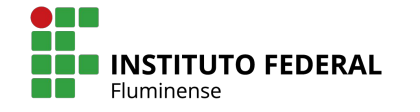

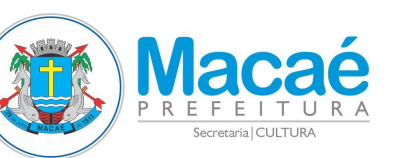

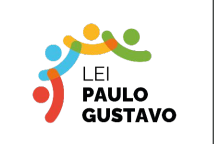

MINISTÉRIO DA **CULTURA** 

#### **GOVERNO FEDERAL**

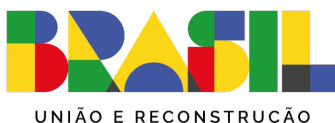

**PROPONENTE: PESSOA FÍSICA** 

## Acesse o sistema pelo navegador de internet

## https://www.even3.com.br/lpg-macae

LOGIN

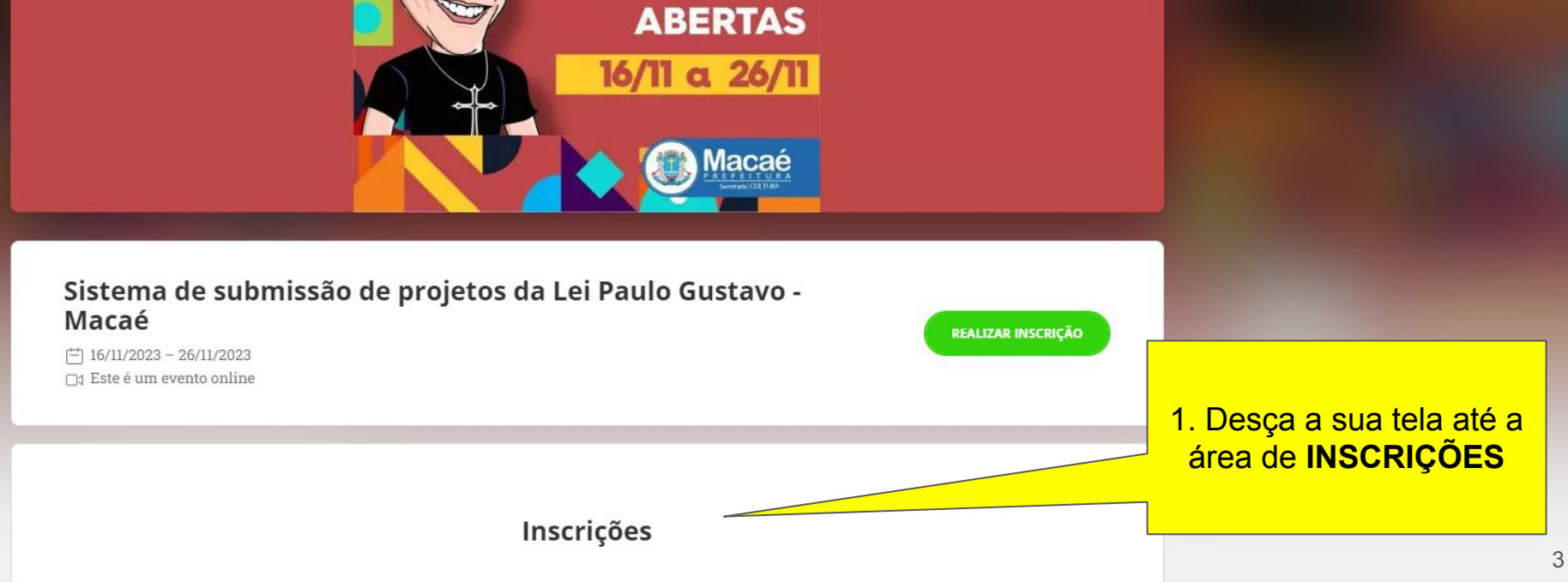

EDITAL DA LEI<br>PAULO GUSTAVO

**INSCRIÇÕES** 

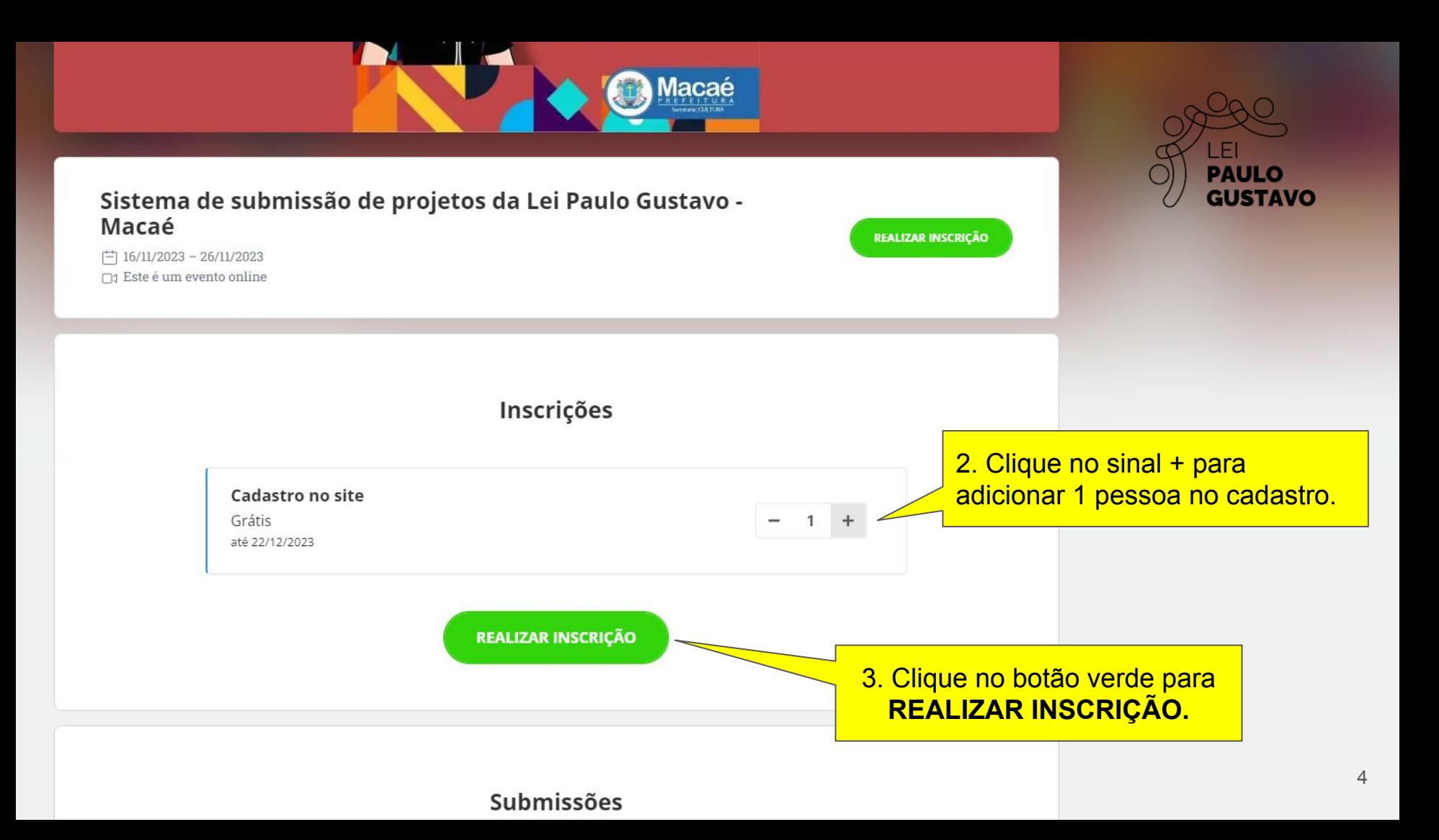

⊕ Português -

#### Sistema de submissão de projetos da Lei Paulo Gustavo - Macaé

 $16/11/2023 - 26/11/2023$ Este é um evento online

59:22

Fique ligado no tempo. Após esse prazo, esta reserva será cancelada.

#### **Dados do participante**

nº 1 - Cadastro no site

Nome completo (obrigatório)

Nome completo

Email (obrigatório)

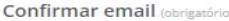

Confirmar email

Telefone celular (opcional)

 $\begin{pmatrix} 1 & 1 \\ 1 & 1 \end{pmatrix}$ 

Fmail

Nacionalidade

**o** Brasil

 $+55$ ۰

País (obrigatório)

**Brasil** 

CEP (obrigatório)

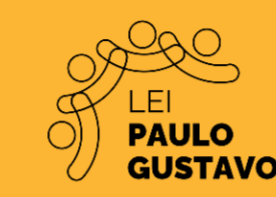

4. Entre com seus dados pessoais para se cadastrar no site.

# Endereço (obrigatório)

Estado (obrigatório)

Rio de Janeiro

Cidade (obrigatório)

Bairro (obrigatório)

Número (obrigatório)

Nome Social (opcional)

5. No final clique em Continuar. Atente para as opções obrigatórias e opcionais.

Continuar  $\rightarrow$ 

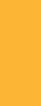

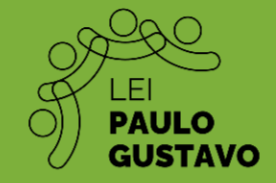

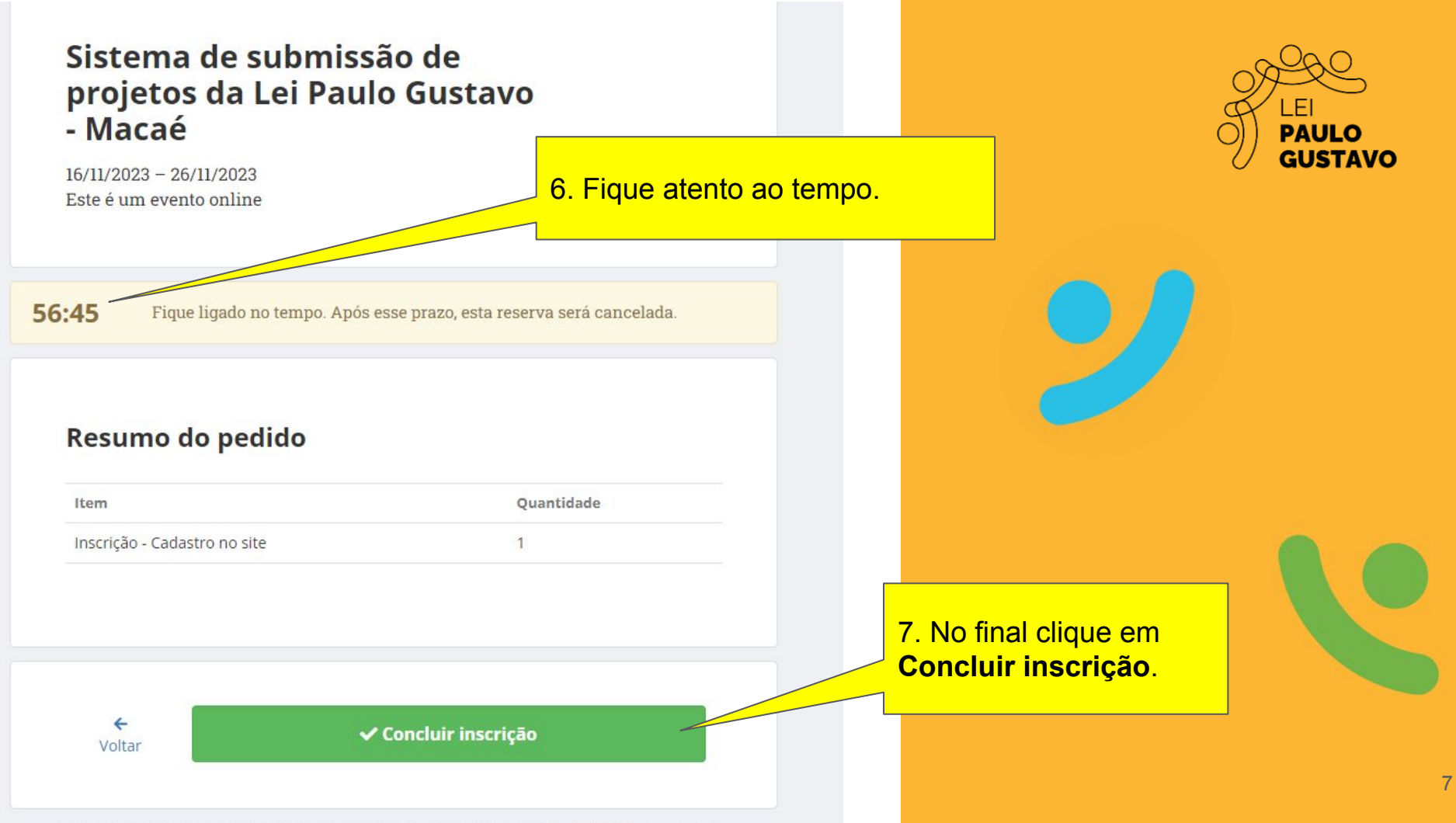

#### Inscrição confirmada

**A** Imprimir comprovantes

□ Adicionar ao calendário ▼ □ Salvar no smartphone

 $\boxdot$  Os comprovantes de inscrição foram enviados para

)32@qmail.com

#### **Submissões**

Acesse sua conta para realizar e acompanhar suas submissões, receber os resultados e ter acesso a carta de aceite.

Realizar submissão

9. Clique em Realizar submissão.

8. Chegando nessa mensagem, sua

apenas a Submissão do Projeto.

inscrição no site está confirmada, faltando

#### Separamos alguns eventos que você irá gostar

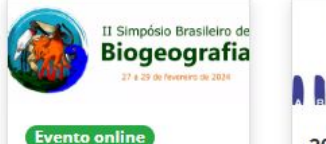

Il Simpósio Brasileiro de

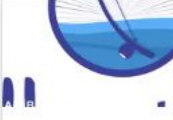

20° Congresso **Brasileiro de...**  $\sim$   $\sim$   $\sim$   $\sim$   $\sim$ 

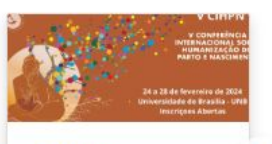

**V CIHPN** sábado, 24 de fevereiro

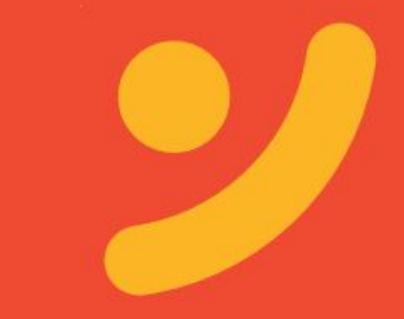

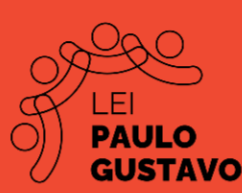

#### Acesse sua conta

Ainda não tem conta? Clique aqui para criar uma

Email

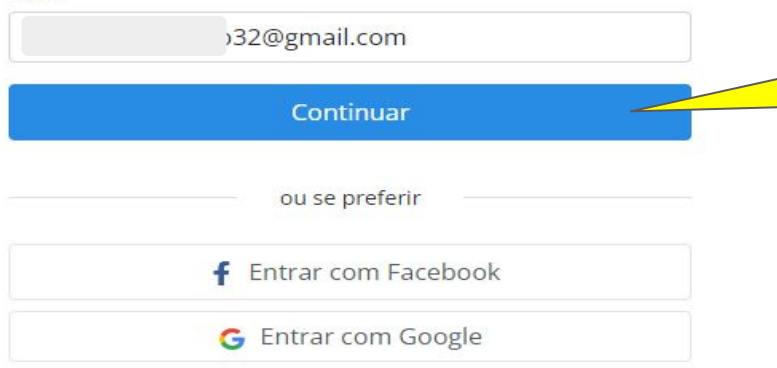

Para **Realizar submissão** é necessário acessar sua conta cadastrada.

10. Clique em **Continuar** para acessar sua conta no site do evento.

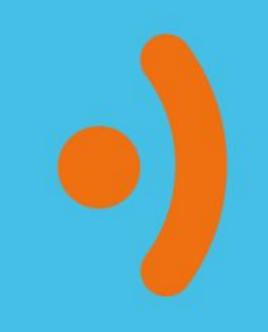

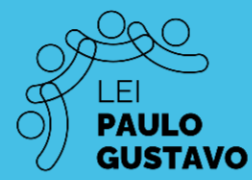

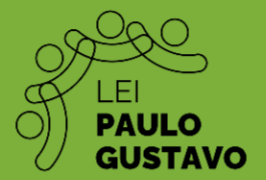

#### Acesse sua conta

Ainda não tem conta? Clique aqui para criar uma

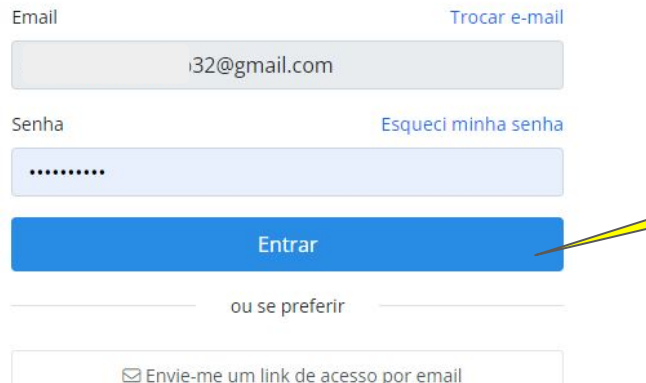

11. Preencha os campos de E-mail e Senha. Clique em **Entrar**, observe se a senha está correta.

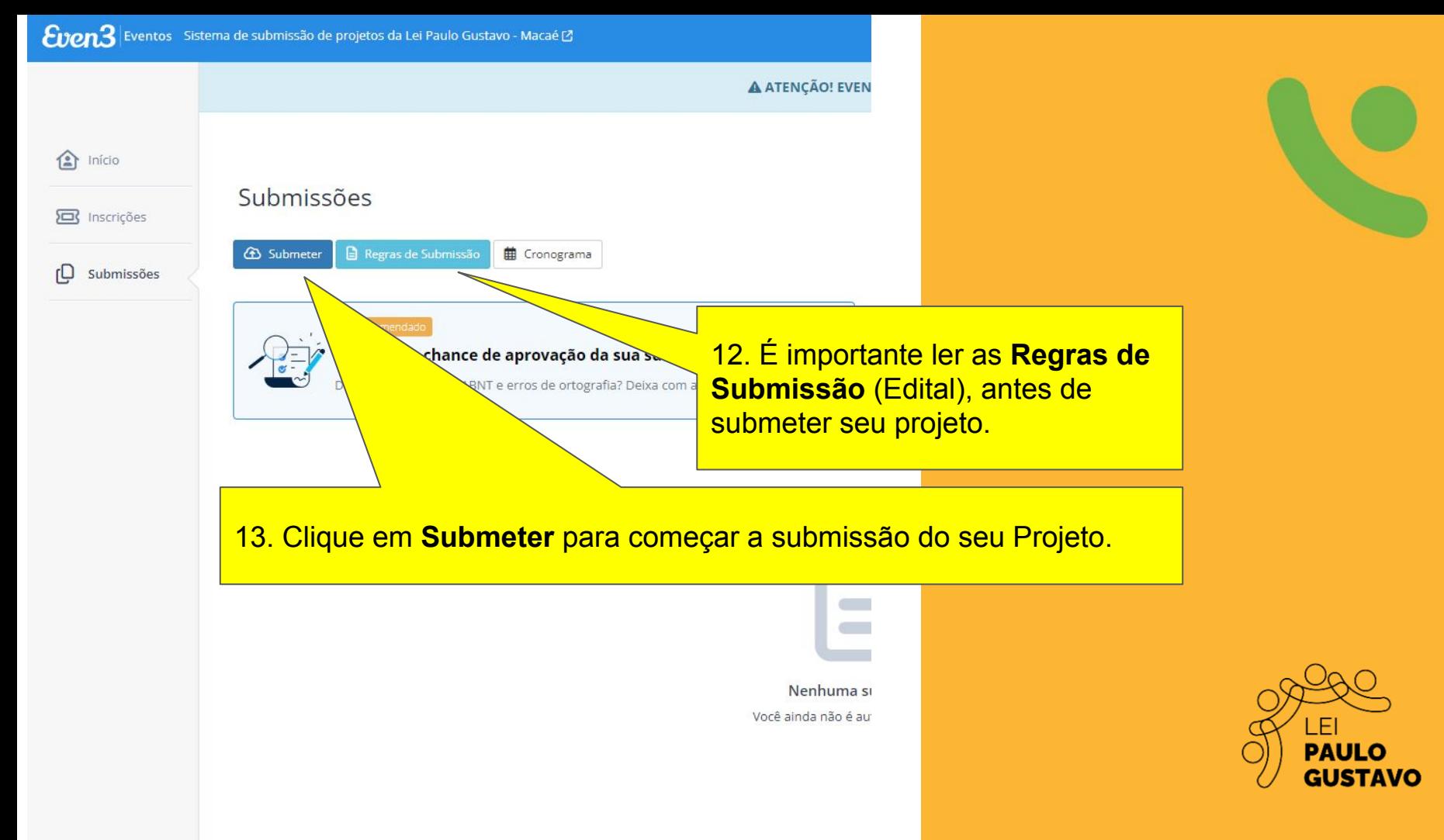

Modalidade - Selecione -

#### Submissão

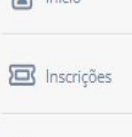

Submissões

 $\bigoplus$  Início

ſQ

#### - Selecione -Edital nº 006/2023 - Demais áreas - Pessoa Física

Edital nº 006/2023 - Demais áreas - Pessoa Jurídica Edital nº 007/2023 - Audiovisual - Pessoa Física Edital nº 007/2023 - Audiovisual - Pessoa Jurídica

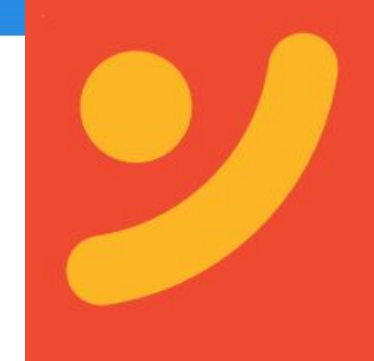

14. Escolha o edital que deseja submeter o seu projeto. A **Modalidade** sugerida é de **Pessoa Física**.

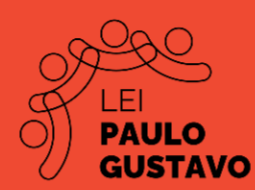

#### Submissão

#### Modalidade

Edital nº 006/2023 - Demais áreas - Pessoa Física

#### Área temática

- Selecione -

#### Título

Resumo

15. Clique na seta e defina o Edital e a Categoria a ser escolhida.

#### 16. Escreva o **Título** do seu projeto.

17.Escreva um breve resumo do seu projeto até 100 palavras.

18. Defina pelo menos 03 palavras-chaves abordadas em seu projeto.

19. Defina o autor do projeto.

4+ Adicionar Autor (1)

Palayras-Chave

Autores

Separado por virgula

0 palavras (Mínimo: 10 e Máximo: 100)

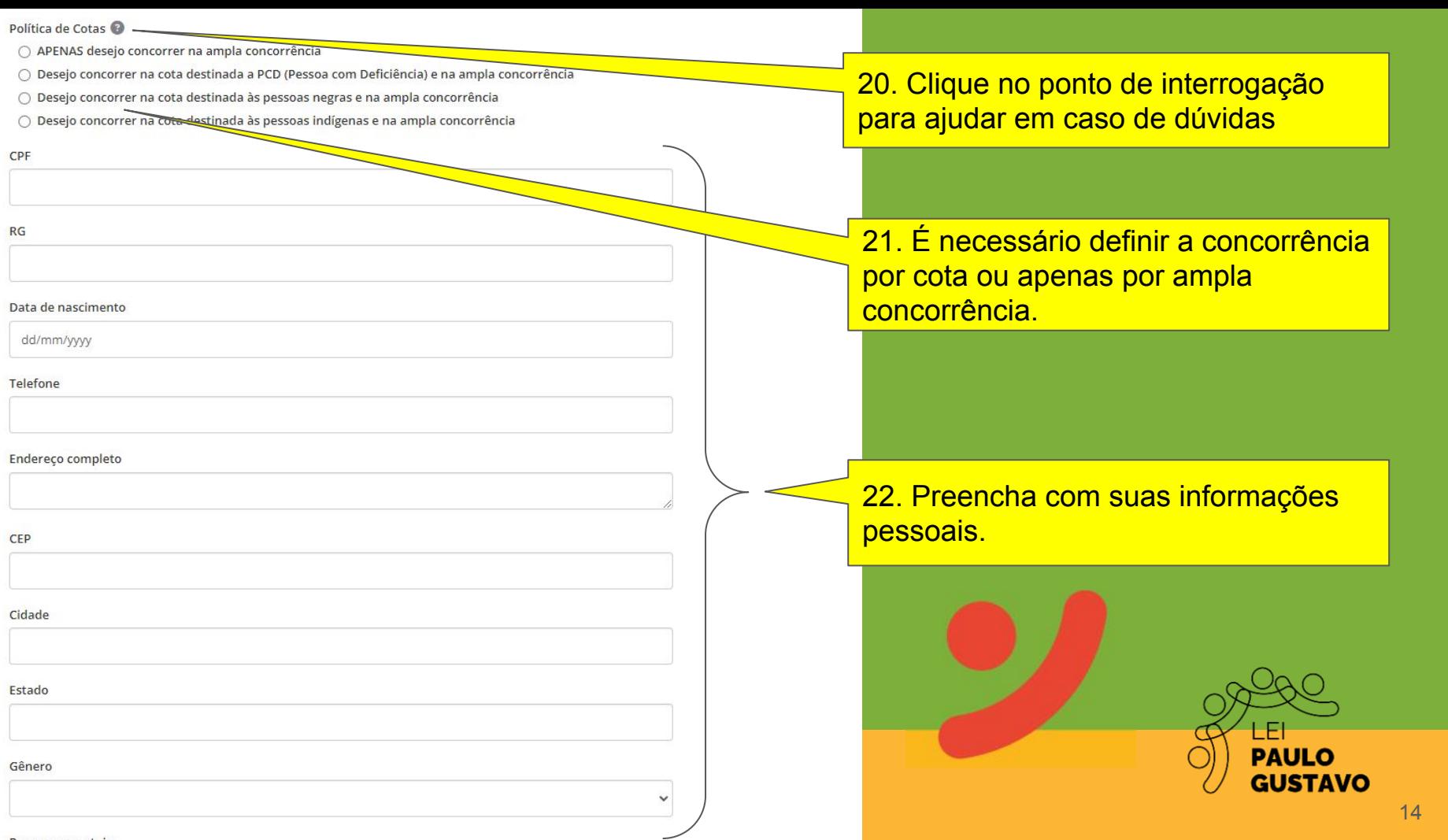

CPF

 $RG$ 

Telefone

CEP

Cidade

Estado

Gênero

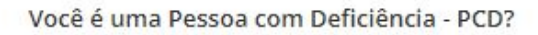

Sim ∩

 $\bigcirc$ Não

Caso tenha marcado "Sim", qual o tipo de deficiência? (opcional)

Auditiva

Múltipla

Visual

Física

Intelectual

#### Escolaridade<sup>1</sup>

- Ensino Médio Incompleto
- **Ensino Superior Completo**
- Curso Técnico completo
- **Ensino Fundamental Completo**
- Ensino Médio Completo
- Não tenho Educação Formal
- Ensino Fundamental Incompleto
- Pós Graduação completo
- **Ensino Superior Incompleto**

23. Se você for PCD, marque Sim e defina abaixo o tipo de Deficiência.

24. Defina seu grau de Escolaridade. Marque apenas a opção de maior nível de escolaridade.

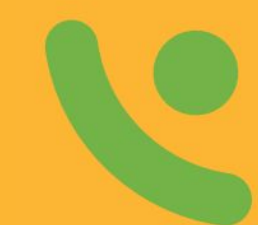

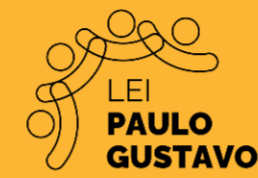

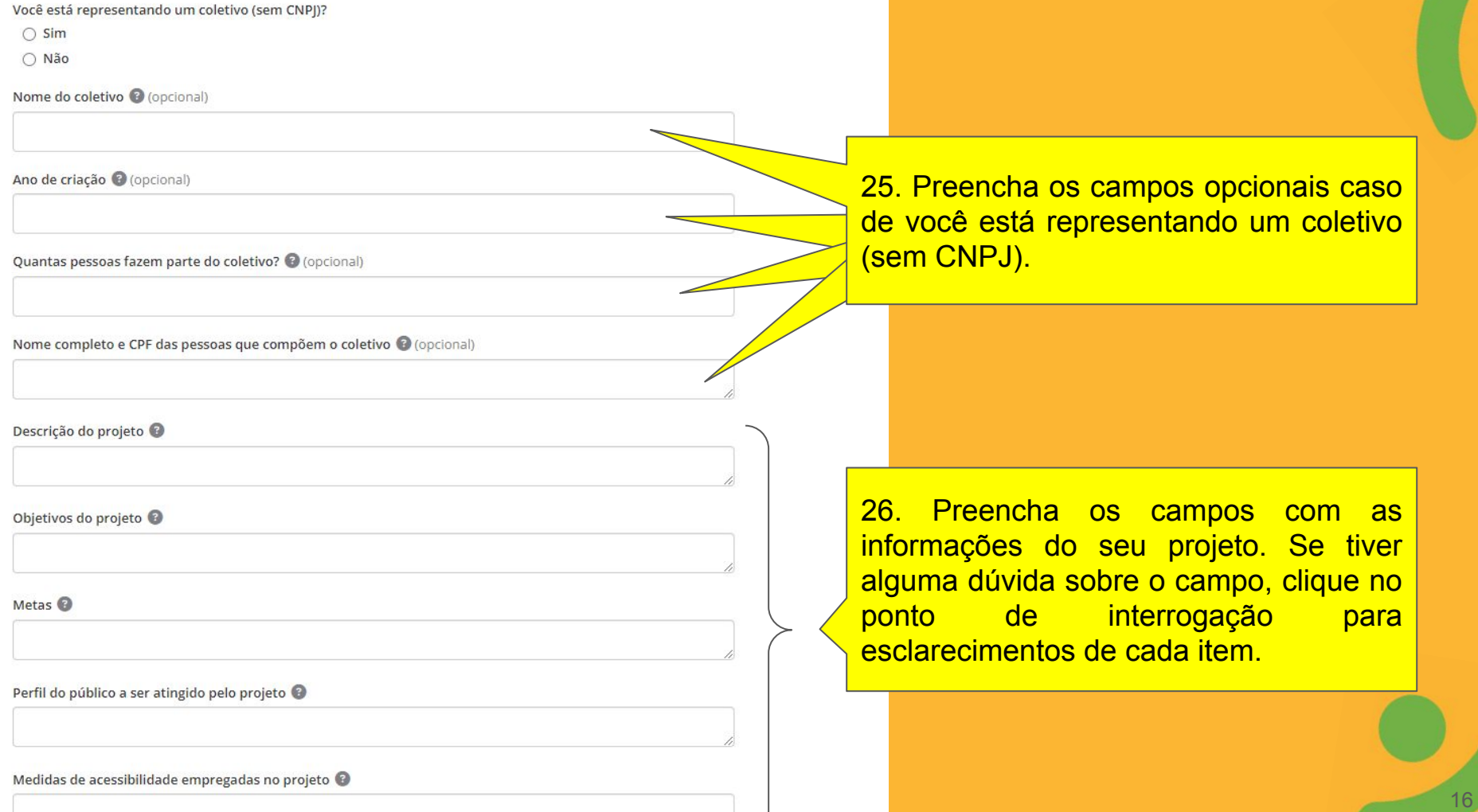

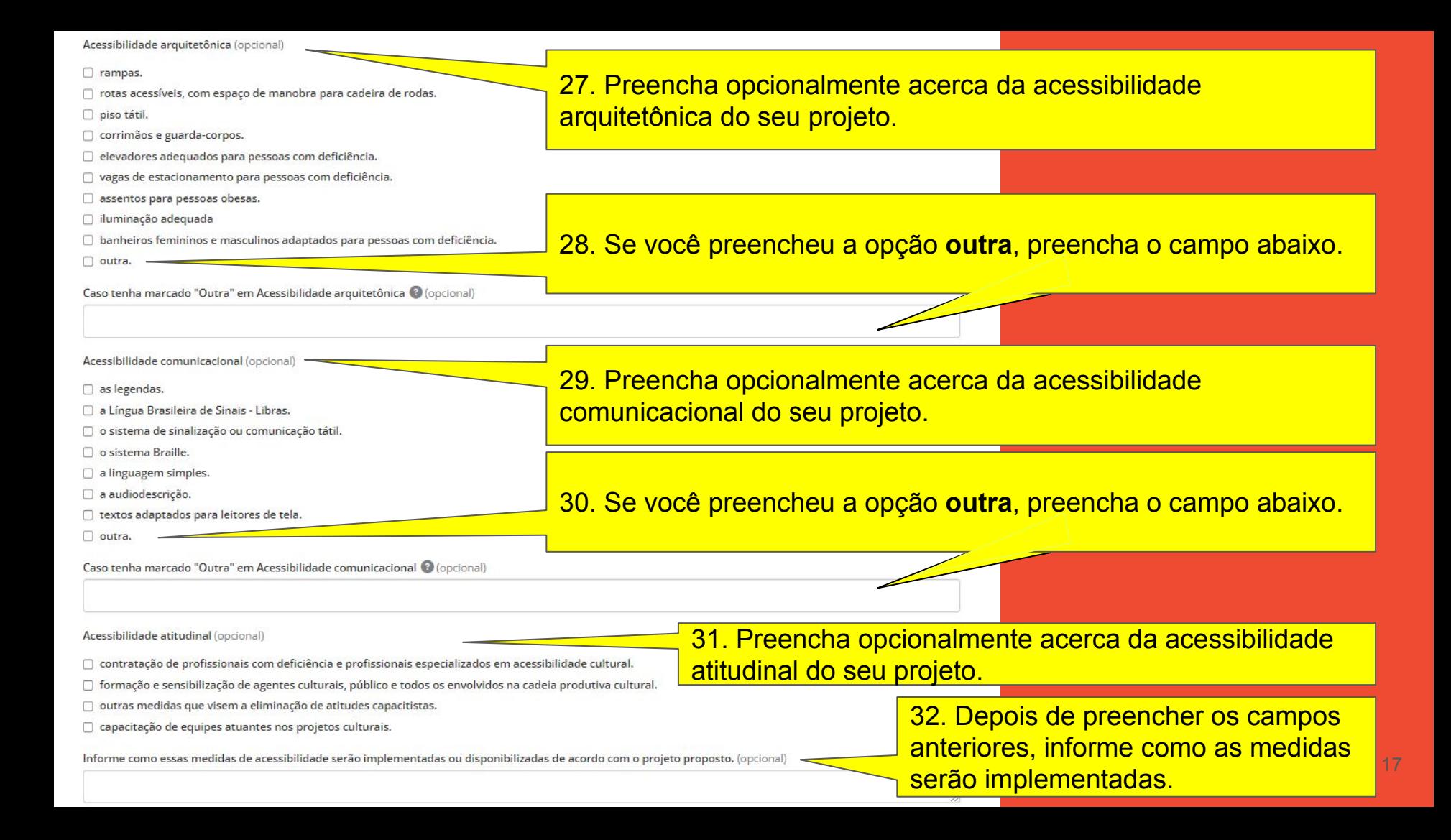

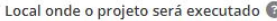

Previsão do período de execução do projeto | Data de início @

dd/mm/yyyy

Previsão do período de execução do projeto | Data final @

dd/mm/yyyy

Equipe <sup>O</sup>

**1** Fazer upload

<sup>1</sup> Fazer upload

Cronograma de Execução

Contrapartida<sup>O</sup>

Projeto possui recursos financeiros de outras fontes? Se sim, quais? @ (opcional)

Link para vídeo contendo informações complementares @ (opcional)

33. Preencha os campos com as informações sobre a execução do projeto.

34. Carregue o arquivo com a composição da equipe do projeto, em formato PDF.

35. Carregue o arquivo com o Cronograma da Execução, em formato PDF.

36. Descreva neste campo, as informações sobre a contrapartida. Informe o que será realizado, quando e onde será realizada a contrapartida.

37. Caso seu projeto possua recursos financeiros de outras fontes, informe neste campo.

38. Coloque um link de um vídeo sobre o seu projeto. Leias as informações complementares no ponto de interrogação deste campo. Este campo é opcional.

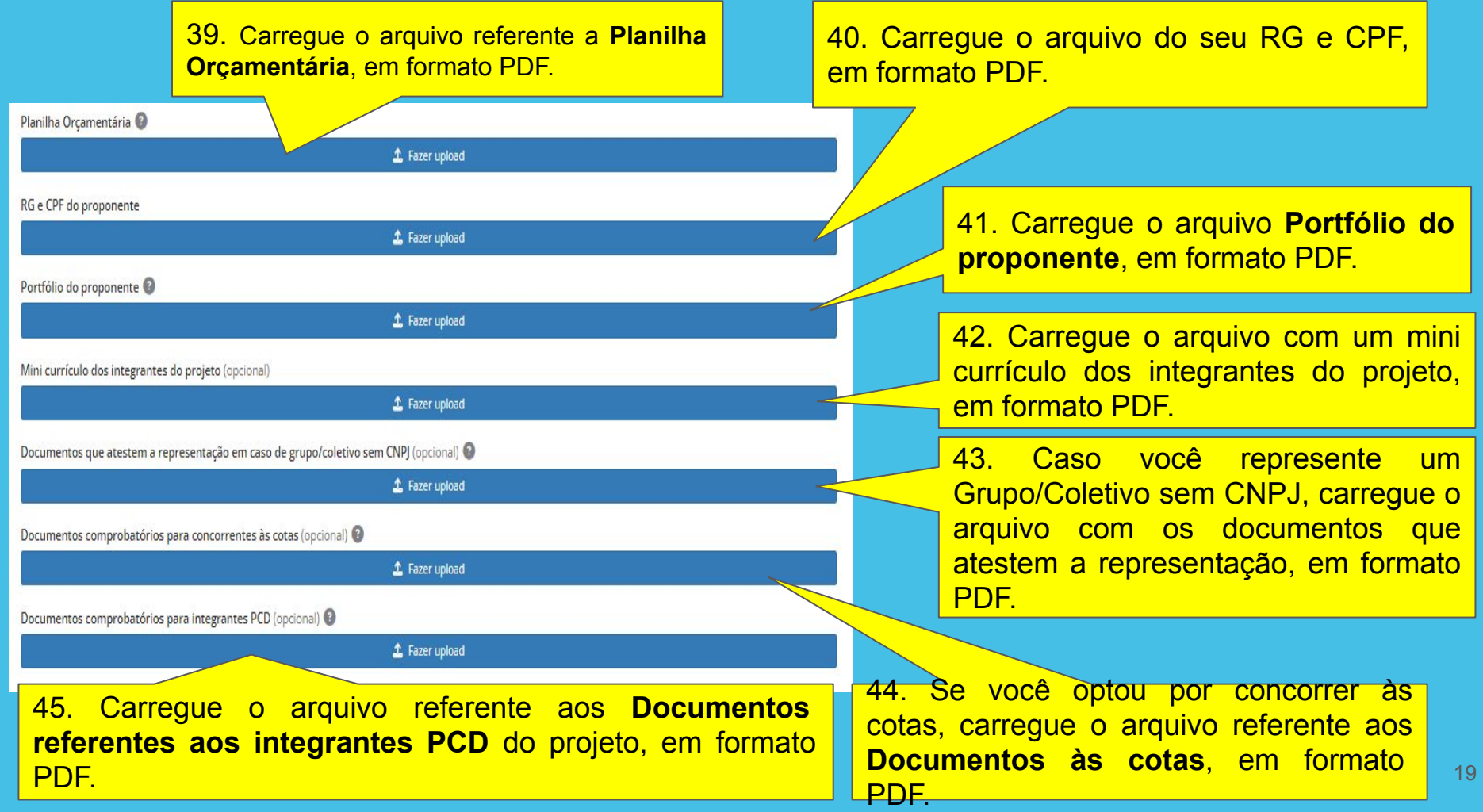

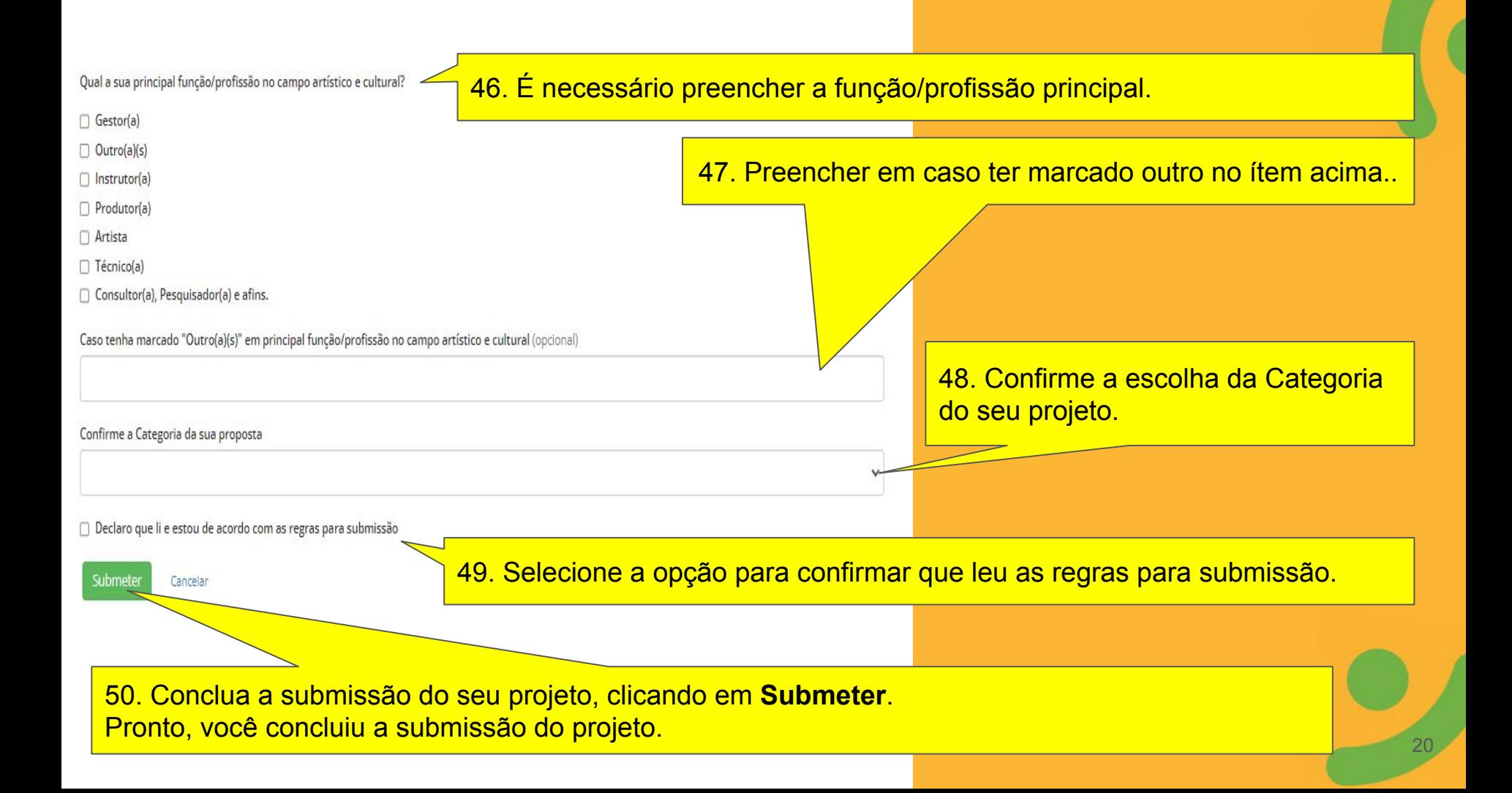

# **Dúvidas? Fale conosco:**

<mark>(</mark> E-mail geral: **Ipg.macae@iff.edu.br** <sub>袮</sub>

E-mail para dúvidas específicas por edital:

EDITAL Nº 007/2023 - **[lpgmacae.audiovisual@gmail.com](mailto:lpgmacae.audiovisual@gmail.com) EDITAL N° 006/2023 - Ipgmacae.demaisareas@gmail.com** 

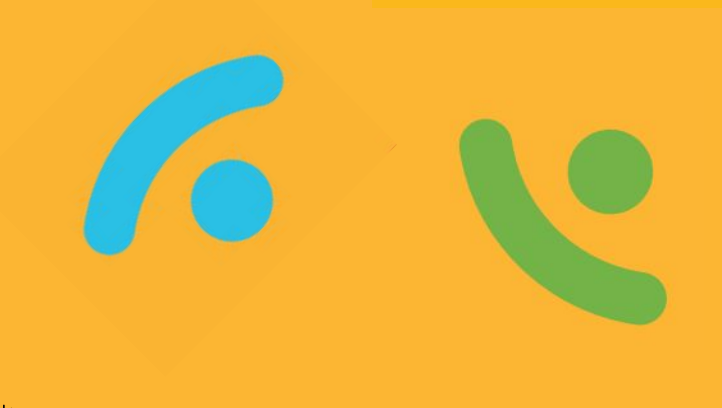

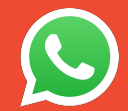

**Dúvidas pelo WhatsApp:**

**(22) 99288-1091 ou (22) 99212-2331**

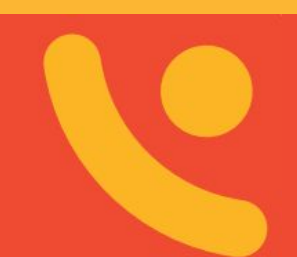